兼任行政職務教師休假日數及國民旅遊卡使用說明(112.08 修正)

一、 適用對象:

兼任本校組織規程規定之主管職務,且支領主管職務加給之編制內專任教師及 研究人員(即兼任編制內行政職務者)。

## 二、 休假日數及查詢:

(一) 休假日數:

1. 當學年之休假日數,係按公立學校服務年資核給,如下表:

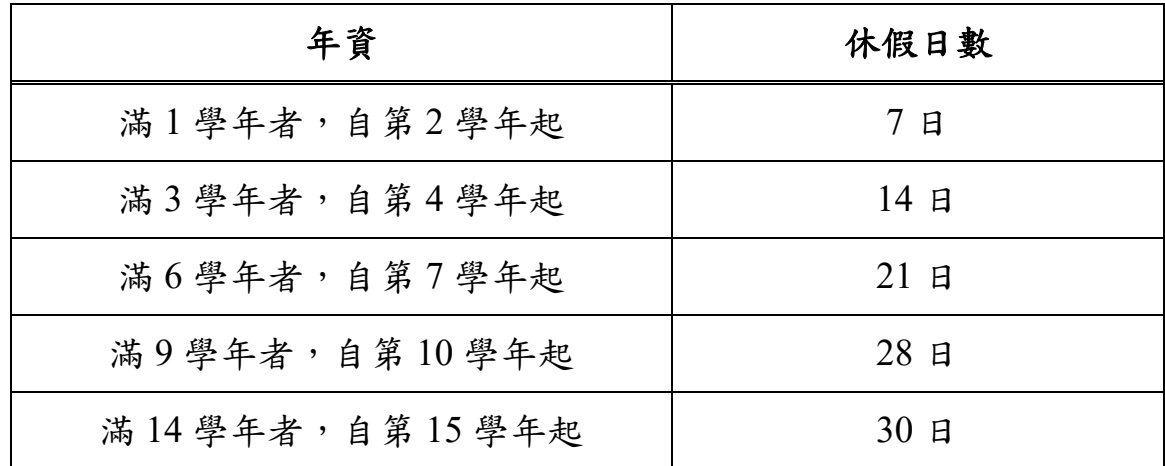

- 2. 於學年度中兼任行政職務未滿 1 學年者,當學年之休假日數按實際兼任 行政職務月數比例核給,比例計算後未滿半日者以半日計;超過半日未 滿 1 日者,以 1 日計。
- (二) 可休假日數及已休假日數查詢:

登入 [差勤系統](http://134.208.15.186/EIP/login.aspx)→差勤→紀錄查詢→個人休假資料。

## 三、申請國民旅遊卡**(**以下簡稱國旅卡**)**:

- (一)紙本申請:請列印並填寫「[玉山國民旅遊卡申請書」](https://www.esunbank.com.tw/bank/-/media/esunbank/files/credit-card/1_card-files_all/travelerapplication.pdf?la=en),附上身分證正反面 影本,至玉山銀行各地分行或至郵寄至「24160 新北市三重區中興北街 42 巷 17弄 10 號」申辦。
- (二)網路申辦:請至「玉山銀行/信用卡/[國民旅遊卡」](https://card.esunbank.com.tw/EsunCreditweb/txnservice/identify?PRJCD=APYCRD0037¶m=APYCRD0037,C829,08431,,,vq1W04782,,,,,e#b),點選申辦→按系統流 程操作即可。
- (三)領卡後須經開卡方得使用,開卡語音專線02-2182-1313。

### ※已持有玉山國旅卡者,如該卡仍於有效期限內,仍可繼續使用。

### 四、 消費期間:

以學年制計**(**即每年 **8** 月 **1** 日至隔年 **7** 月 **31** 日**)**,逾期即視同放棄,不得保留至 次一學年度使用。

# 五、 補助額度:

(一)國旅卡休假補助費之補助方式區分為「觀光旅遊額度」及「自行運用額度」, 當學年具有超過 10 日之休假資格者,休假補助費額度為 16,000 元,於觀光 旅遊額度及自行運用額度(各行業別)各 8,000 元之範圍內消費並核實補 助;另當學年未具休假10日資格者,按其所具休假日數,以每日1,600元, 1 小時 200 元計算發給休假補助費,補助總額在 8,000 元以內屬自行運用額 度,其餘則屬觀光旅遊額度。

(二)國民旅遊卡特約商店業別及細項分類如下:

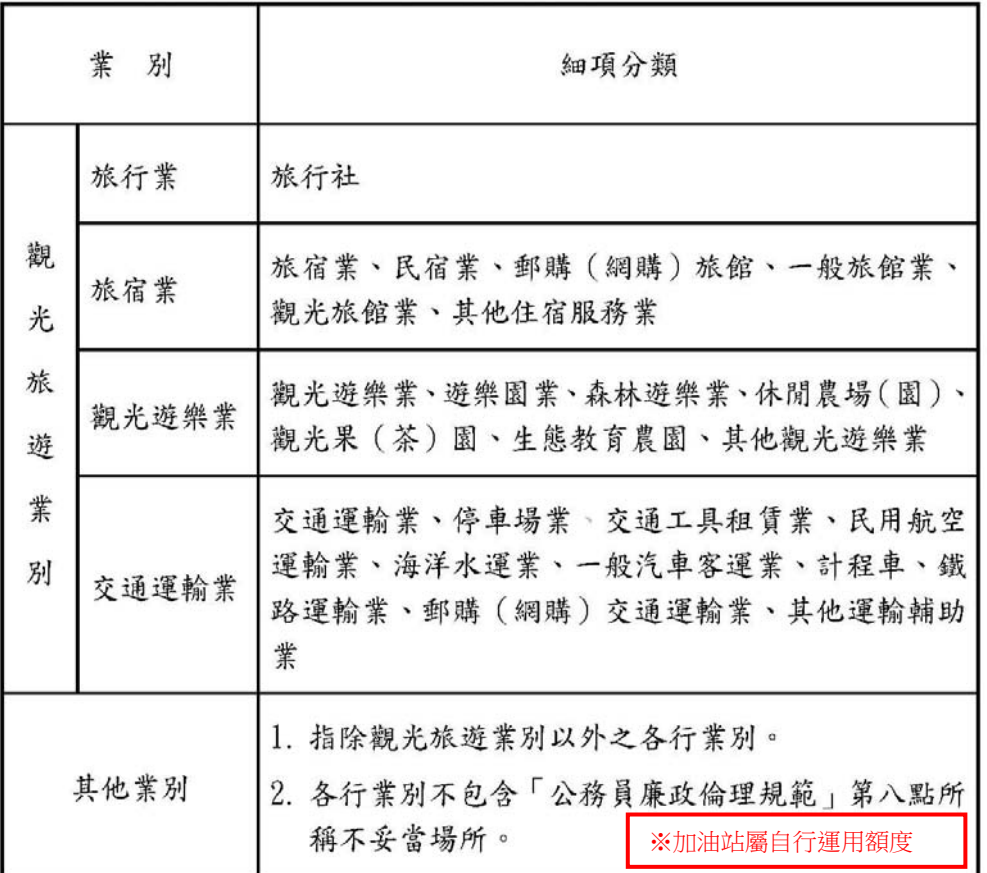

附表:國民旅游卡特約商店業別及細項分類表

附註:各行業別之刷卡消費均核實補助。

(三)於旅行業、旅宿業、觀光遊樂業或交通運輸業消費之金額 如超過觀光旅遊

額度補助時,超過部分則於自行運用額度補助。

(四)觀光旅遊額度及自行運用額度均可購買儲值性商品。

## 六、 消費流程及注意事項:

(一)消費流程:

**109** 學年度起刷卡消費不限於休假日**(**即國旅卡消費無須請休假**)**,持玉山 銀行國旅卡於交通部觀光局(或其授權機構)審核通過之國旅卡特約商店 刷卡消費,即得按刷卡消費金額核實補助。

**※**本校 112 年至 114 年國旅卡簽約發卡銀行為玉山銀行,請持玉山銀行 國旅卡刷卡消費**(**勿持其他發卡銀行之國旅卡**)**。

- (二)注意事項:
	- 1. 請於出發前 **1** 日或刷卡消費前至「[國民旅遊卡特約商店」](https://travel.nccc.com.tw/NASApp/NTC/servlet/com.du.mvc.EntryServlet?Action=RetailerInquiry&Type=GetFull)網站查詢消費 店家是否為國民旅遊卡特約商店,或致電特約商店洽詢,以確保補助費 之核發。
	- 2. 刷卡交易如透過非國民旅遊卡特約商店之第三方行銷公司(例如: Agoda或 Booking 等訂房網)刷卡訂房,刷卡對象為該第三方,而非特 約商店本身或其官網直接訂房,則該筆交易不符合國旅卡使用規定,不 得請領休假補助。
	- 3. 109 學年度起使用國旅卡刷卡消費日不再限於休假日,國旅卡刷卡交易項 目係以「實際刷卡日期」作為請領該學年度之休假補助費依據,預購型 交易已不再適用。例如:112 年 7 月 20 日(111 學年度)刷卡訂購 112 年 8 月 1 日(112學年度)之高鐵票或住宿,將依刷卡日期列入 111學年度之休 假補助額度中。
	- 4. 出國旅遊之機票及國外旅程相關消費,均不得請領休假補助費。
	- 5. 刷卡消費時可再提醒商店此為國旅卡之消費,以避免商店誤刷非國旅卡 刷卡機(一家商店可擁有國旅卡專用/非國旅卡刷卡機),致交易列為 不合格消費。

### 6. 不得於執行職務期間刷卡消費。

七、 請款流程:

(一)列印強制休假補助費申請表:

- 1. 登入[國民旅遊卡檢核系統](https://inquiry.nccc.com.tw/html/index_gov.htm)→身分別請選擇「公務人員」。
	- (1) 「帳號」為身分證字號、第一次登錄「預設密碼」為國曆生日月日 **4** 碼**+**身分證後 **4** 碼共 **8** 碼,登錄後系統將要求立即重新設定為個人 密碼,下次登入請以變更後之密碼登入。
- (2) 如忘記密碼或無法成功登入,請洽玉山銀行(02)5578-1383#5919,或 參「[國民旅遊卡檢核系統密碼變更,用](https://www.esunbank.com.tw/event/credit/1070815i_t/index.html) Line 輕鬆快速完成」重新設定 密碼後登入。
- 2. 點選「列印核發補助費申請表」,列印時請注意身份別為學年制,年度為 **112**,且請勿使用回收紙列印(屬正式單據)!

※「註記**/**取消註記不核發交易」功能說明:

同筆消費如已申請休假補助費,不得再重複請領差旅費、辦公費、業務費 或其他公款,以免觸法(說明:109學年度起,無須請休假即可申請休假 補助費,故持國旅卡至合格特約商店之消費,原則均會列入休假補助費申 請表)。如使用國旅卡支付前述差旅費等公款,請至國旅卡檢核系統操作 「註記**/**取消註記不核發交易」。

- (二)申請表填寫:請確認消費明細後於最後一欄「申請人確認前項消費資訊 及請領情形之簽章」處簽章(申請表如為 **2** 頁以上者每頁皆須簽章,勿蓋 職章)後送交所屬人事室。
- (三)繳交強制休假補助費申請表期限:次學年度 **8** 月 **10** 日前。

## 八、 放寬自行運用額度使用對象:

(一)本人(含配偶、直系血親)因身心障礙、懷孕或重大傷病,於當學年確實 無法參加觀光旅遊,請填另行上簽並會人事單位,經校長奉核通過者,當 學年補助總額均屬自行運用額度。

## 九、 國旅卡相關系統網址:

- (一) 國旅卡專區:可由本校人事室網頁→員工福利→國旅卡Q&A。
- (二) 國旅卡檢核系統:可由本校人事室網頁→國旅卡檢核系統,或點選下 列網址進入: [https://inquiry.nccc.com.tw/html/index\\_gov.htm](https://inquiry.nccc.com.tw/html/index_gov.htm)。